# すぐーる 保護者連絡 登録手順書

保護者連絡の登録手順をご案内いたします。

※アプリ画面は iOS版になりますが、Android版も手順は同様です。メールで情報を受け取りたい方は⑤をご確認ください。

## **①** アプリのダウンロード

右のQRコードを読み取るか、App StoreまたはGoogle Play Storeで「すぐーる 」と検索してアプリをダウンロードします。 ※すでにアプリをダウンロードしている方は③へ進んでください。

# **②** アプリをスタート

「すぐーる へようこそ」という画面から「次へ」をタップしていき、個人情報保 護方針の確認と利用規約の内容に同意にチェックを入れて「すぐーる を始める」 をタップします。

※チェック横の文章をタップすると個人情報保護方針、利用規約が表示されます。

るへようこそ ÷

Google Play

 $\bigotimes$  App Store

ГT

### **③** チャネルの選択

新規利用の方は「新規利用登録」から、利用中の方はチャネル追加ボタンをタッ プします。「登録用QRコードから登録」をタップし、右のQRコードを読み取り ます。この時、カメラ機能へのアクセスを許可してください。該当するチャネル が表示されるので「登録を始める」をタップします。

保護者連絡 还回

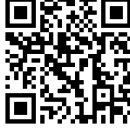

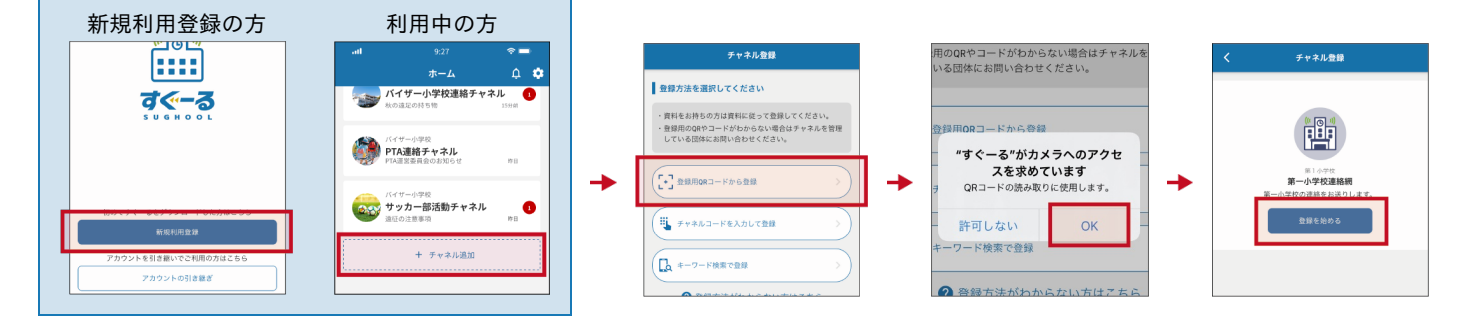

#### 登録用**QR**コードが読み取れない場合

登録方法選択画面から、「チャネルコードを入力」をタップします。以下のチャネルコードを入力 します。

チャネルパスワードは次ページに記載されています。

フリガナ コンコン コン ゴ エス ナナ ティー シー ダブリュー ゼット エム エフ ケー エイチ チャネルコード **45s7tcwzmfkh**

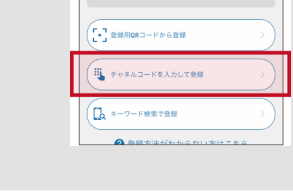

チャネル登録 ■登録方法を選択してください

-<br>登録のの関係をの方は資料に従って登録してください。<br>- トアハス日本にお願い会わせください。<br>- トアハス日本にお願い会わせください。

登録手順の続きは裏面に記載されています。

## **④** チャネルに登録

入力フォームに下のチャネルパスワードを入力します。(チャネルパスワードはすべて半角)

```
フリガナ ファイン・シー アイー ダブリュー ゴ エス シー エフ ゼット イー
チャネルパスワード tw5scfze
```
大文字/小文字の入力にお間違えのないようにご確認の上入力ください。

「子どもを追加」をタップし、別紙の子ども ID を入力し「次へ」をタップします。画面下部に子どもの名前と学年・クラスが表示され ます。 二人目以降の子どもを追加する場合は、「子どもを追加」から追加します。

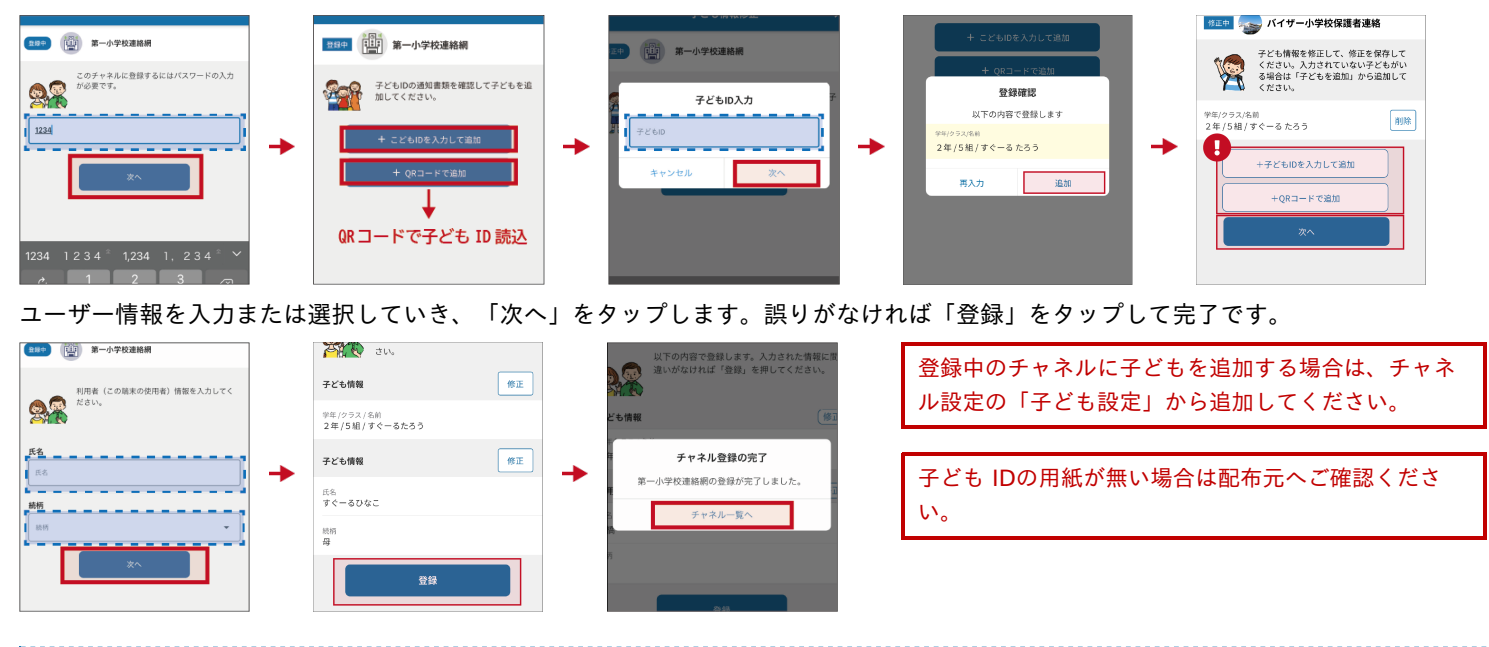

# **⑤** 登録完了

以上で登録は完了になります。引き続き、すぐーる アプリをご利用ください。

# メールで情報を受け取りたい方

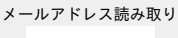

es Santa<br>Santa Santa Santa Santa Santa Santa Santa Santa Santa Santa Santa Santa Santa Santa Santa Santa Santa Santa S Dý.

空メールアドレス **t-yokohama-sch+45s7tcwzmfkh@sughool.jp**

自動返信メールが送られるので、内容にしたがって登録を進めます。

#### メールで情報を受け取る場合、利用できる機能が限定されます。すべての機能をご利用になる場合は、アプリからの登録をお願いいたし ます。

迷惑メール対策などで受信制限をされていると「すぐーる 」からのメールを受信できない場合があります。

送信アドレスのドメイン「sughool.jp」を指定受信設定し、再度メールを送信してください。

※指定受信設定のご不明点はキャリア各社へお問い合わせください。

アプリをご利用の方は機種変更等で端末を変更する場合、変更後の端末に情報を引き継ぐために「引継ぎコード」が必要です。「引継ぎコード」については FAQサイトをご確認ください。

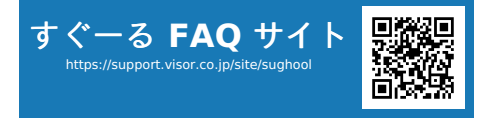

**FAQ**サイトでは解決しない登録操作に関するお問い合わせ先 バイザー株式会社 すぐメールコールセンター TEL 0570-783-773(9:00 〜 17:30) ※土日・祝日及び会社休日を除く月曜〜金曜 ※日本語対応のみ

。<br>※QRコードは(株)デンソーウェーブの登録商標です。Appleのロゴは、米国もしくはその他の国や地域におけるApple Inc.の商標です。App Storeは、Apple Inc.のサービスマークです。Google Play および Google Play ロゴは、Google LLC の商標で す。